# USER GUIDE

—

**HD TERMINAL Multi-Room HD PVR**

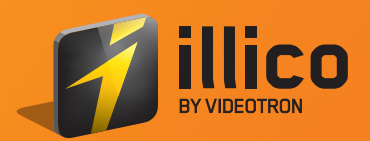

## **CONTENTS**

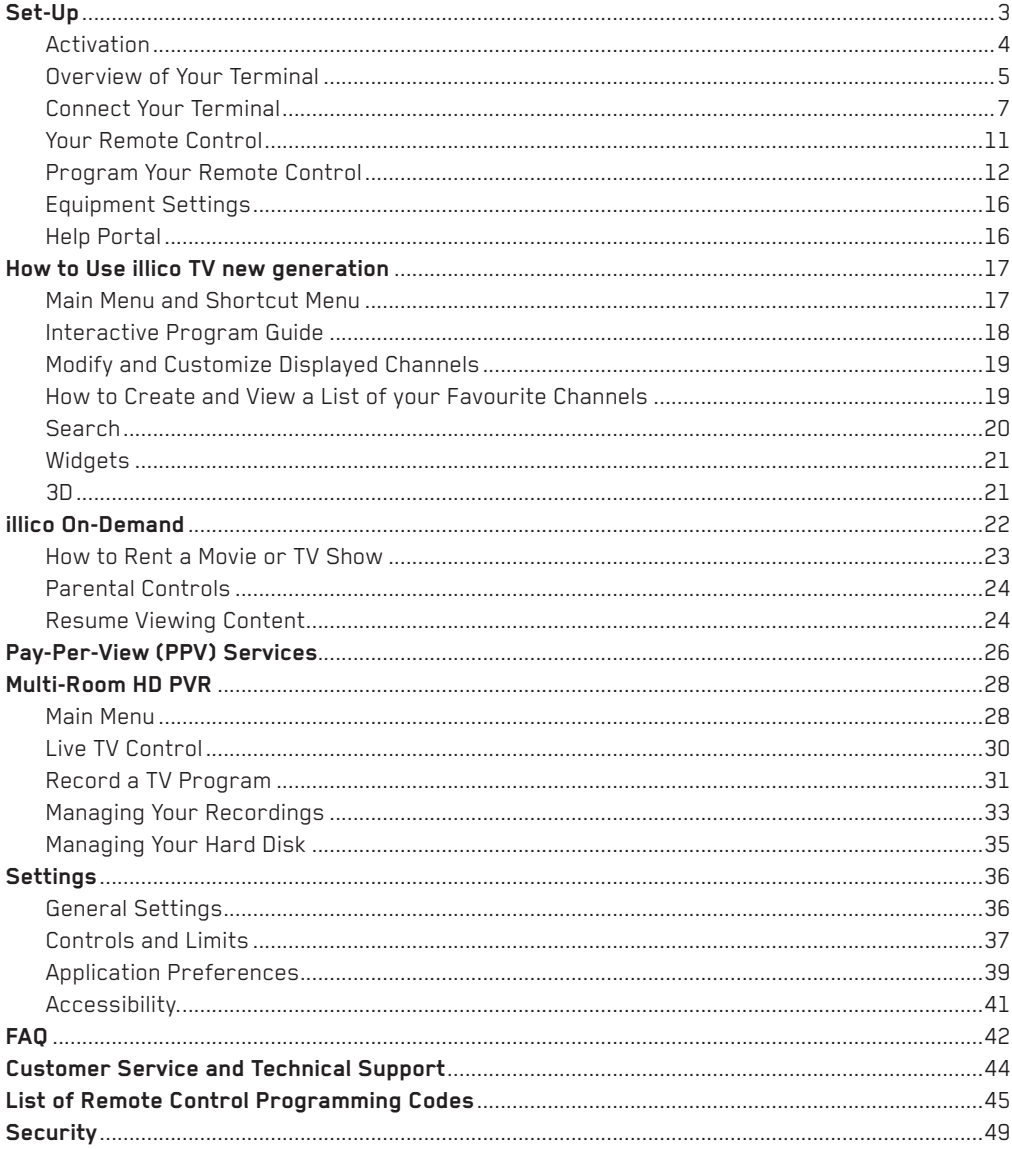

## Congratulations on your purchase of this HD TERMINAL OR Multi-Room HD PVR, your gateway to the illico TV New Generation experience.

#### **With illico TV new generation:**

- Enjoy a new, customized TV experience that's faster, more powerful and easier to use
- Get a faster, user-friendly browsing tool
- • Manage your recordings easily with the Multi-Room HD PVR
- Gain access to a personalized interactive 15-day Program Guide
- Use handy apps like the Miniquide and a variety of widgets (i.e. weather forecasts, lottery results, illico news, etc.)
- • Fully immerse yourself in the HD experience thanks to exceptional image quality and menus adapted to HD TVs
- • Watch your recordings on any TV in your home, thanks to the Multi-Room PVR.

#### **Entertainment that gives you:**

- • Exclusive access to illico On-Demand, which offers thousands of movies and shows, 4,000 of which you can watch for free
- • Access to Club illico: available with your monthly subscription. Club Unlimited gives you access to a vast catalogue of on-demand movies, series, kids' shows and documentaries, on channel 900 and on your computer or iPad via illico.tv.

#### **A multi-screen experience means:**

• You can watch your favourite shows live or on-demand on your computer or tablet via illico.tv, or on your Videotron mobile phone via illico Mobile.

## **Activation**

#### **If you received your terminal via Canada Post, please follow these steps:**

- 1. Connect your terminal by referring to the **Connect Your Terminal** section.
- 2. Once your terminal is plugged in, dial the number below to activate it. Toll-free: 1-877-226-6385.

Monday to Friday: 7:30 a.m. to 10 p.m. | Saturday and Sunday: 8 a.m. to 8 p.m.

3. Follow steps 3 to 5 below.

### **If you bought your HD terminal or Multi-Room HD PVR from one of our authorized dealers (rather than in a Videotron store), please follow these steps:**

- 1. Connect your terminal by referring to the **Connect Your Terminal** section.
- 2. Turn on the terminal. Activation should start automatically and may take up to 10 minutes.
	- If activation fails, dial 514-380-7834 or 1-866-380-2134. Monday to Friday: 7:30 a.m. to 10 p.m. | Saturday and Sunday: 8 a.m. to 8 p.m.
- 3. We strongly recommend that you follow the Quick-Start Wizard that will automatically pop up when you turn on your terminal for the first time.

The Quick-Start Wizard shows you how to:

- i. Set the display language of your terminal.
- ii. Activate the Administrator PIN to manage certain functions of the terminal and order ondemand content. Administrator PIN: \_\_\_\_\_\_\_\_\_\_\_\_\_\_\_\_\_
- iii. Activate and configure Parental Controls.
- 4. Create an Order PIN for access to content permitted by Parental Controls Order PIN: \_\_\_\_\_\_\_\_\_\_\_\_\_\_\_\_\_
- 5. Program your remote control to your TV by following the instructions on page 12.

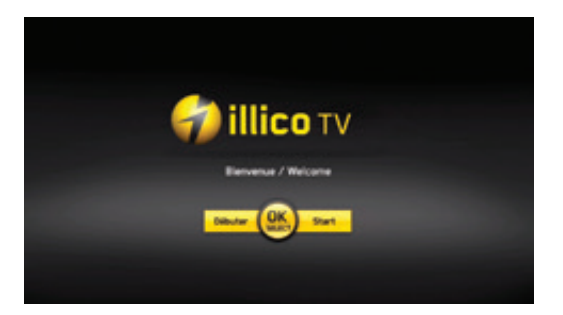

**Warning**: If you see the "WIZ 502" error message on your screen, please contact Technical Support (see page 45) immediately as it means that certain applications will not work.

## **Overview of your terminal**

## SAMSUNG 6340 HD Terminal

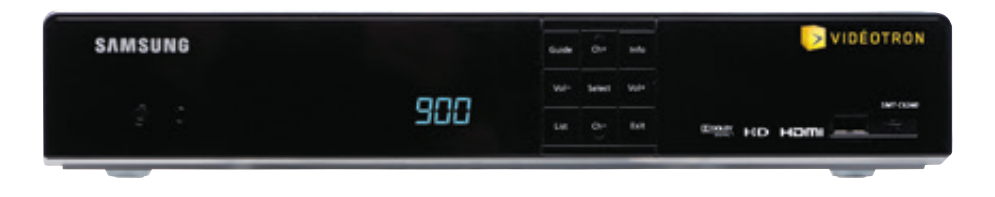

## SAMSUNG 8340 Multi-Room HD PVR

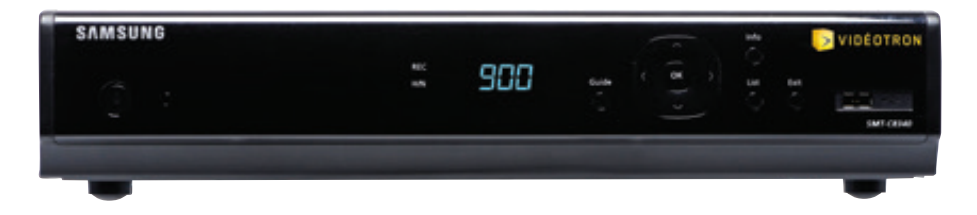

## back of the TERMINAL\*

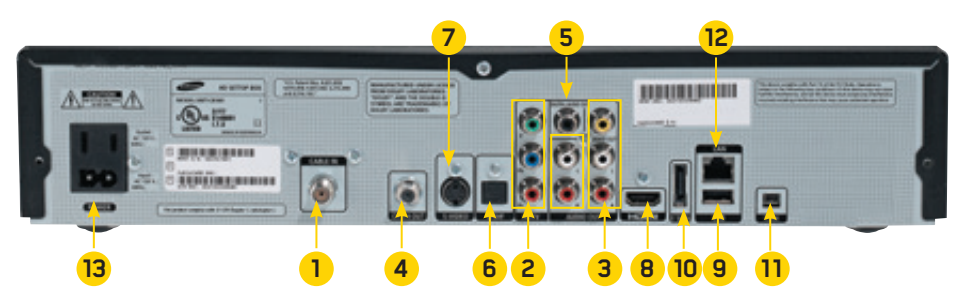

- Coaxial audio/video input
- Component video output
- RCA audio/video output
- Coaxial audio/video output
- Digital coaxial audio output
- Optical audio output
- S-video output
- HDMI audio/video output
- USB port (currently unavailable)
- eSATA port (only available on the Multi-Room HD PVR)
- FireWire port (currently unavailable)
- Ethernet port (currently unavailable)
- Power supply

**\*NOTE**: Photo for illustration purposes only

## CISCO 4642 HD Terminal

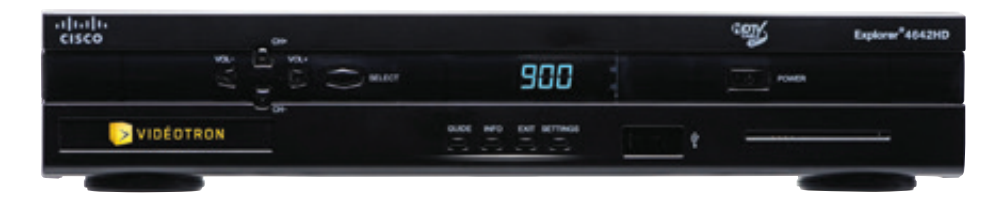

## CISCO 8642 Multi-Room HD PVR

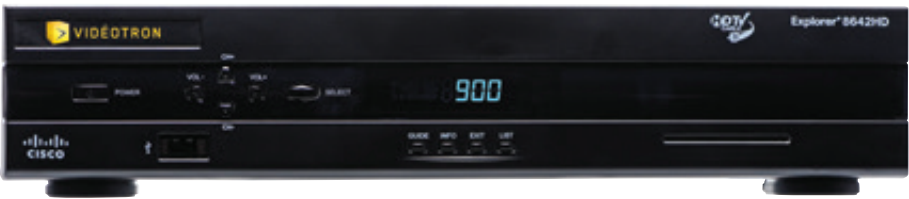

## back of the TERMINAL\*

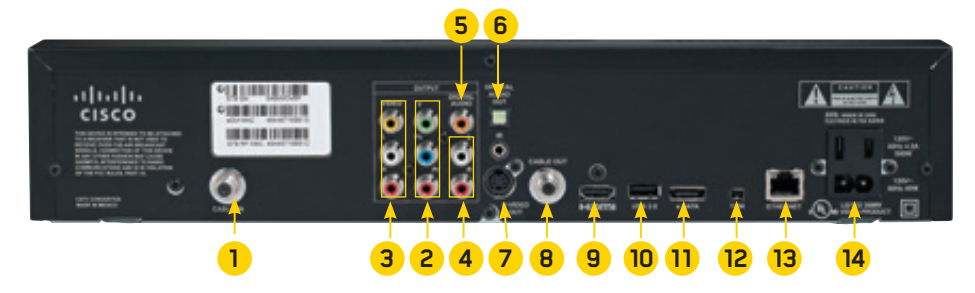

- Coaxial audio/video input
- Component video output
- RCA audio/video output
- RCA audio output
- Digital coaxial audio output
- Optical audio output
- S-video output
- Coaxial audio/video output
- HDMI audio/video output
- USB port (currently unavailable)
- eSATA port (only available on the Multi-Room HD PVR)
- FireWire port (currently unavailable)
- Ethernet port (currently unavailable)
- Power supply

**\*NOTE**: Photo for illustration purposes only

## **CONNECT YOUR TERMINAL**

The terminal can be connected in various ways. To get the most out of your terminal, please connect it in the way recommended for your system. To watch a demo of how to connect your terminal, visit support.videotron.com/residential.

## Most frequently used video and audio cables

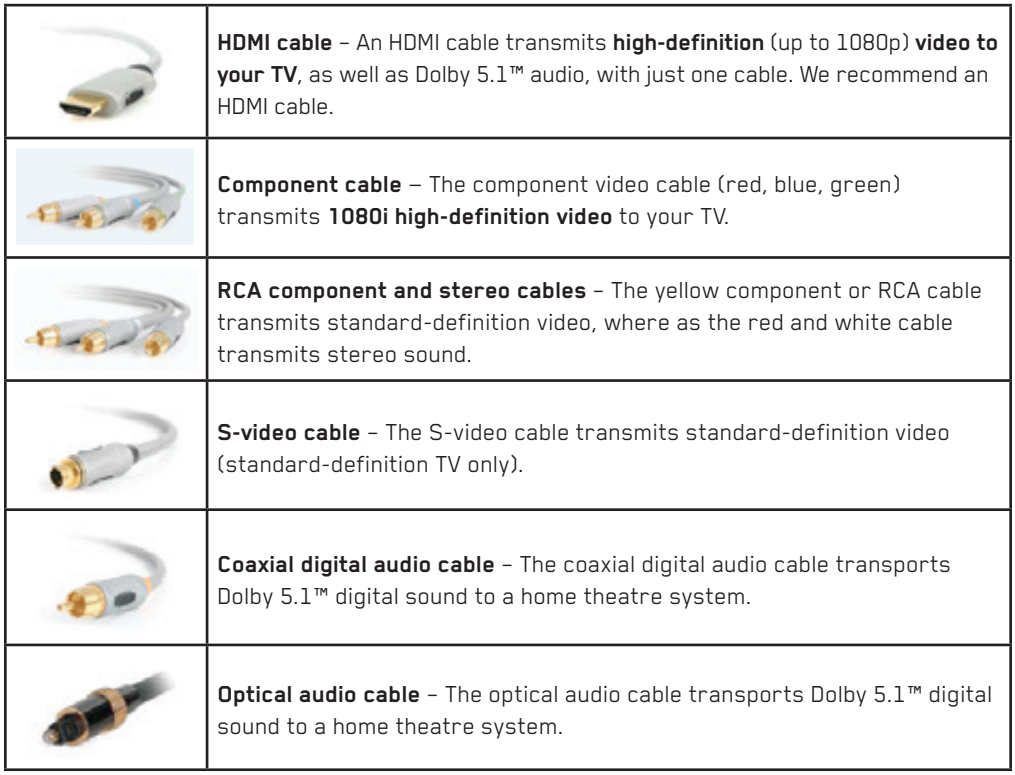

## Connect your HD terminal or Multi-Room HD PVR to an HD TV

illico TV new generation is suited to widescreen HD TVs with a 16:9 aspect ratio. The instructions listed below apply to HD TVs only. If you have a standard TV or if your TV requires alternative measures, please contact your retailer or call Technical Support at 1-877-380-2611.

## Recommended CONNECTION PROCEDURE

HDMI – The HDMI cable transmits high-definition digital video and audio to your TV, with a resolution of up to 1080i.

- 1. Plug in your terminal using the recommended cable, as shown below. If your TV does not support an HDMI connection, use an alternative connection.
- 2. Turn on the terminal by pressing  $(\text{CB}\cup\text{C})$  on your remote control.
- 3. Turn on your TV and select the corresponding **Audio/Video** input (input 1/2/3 or component 1/2/3) to display content on-screen.
- 4. Complete the Quick-Start Wizard that automatically appears when your terminal is turned on for the first time.
- 5. Program your remote control to your TV by following the instructions on page 12. This will, among other things, enable you to control the volume on your TV with the remote control for the terminal.

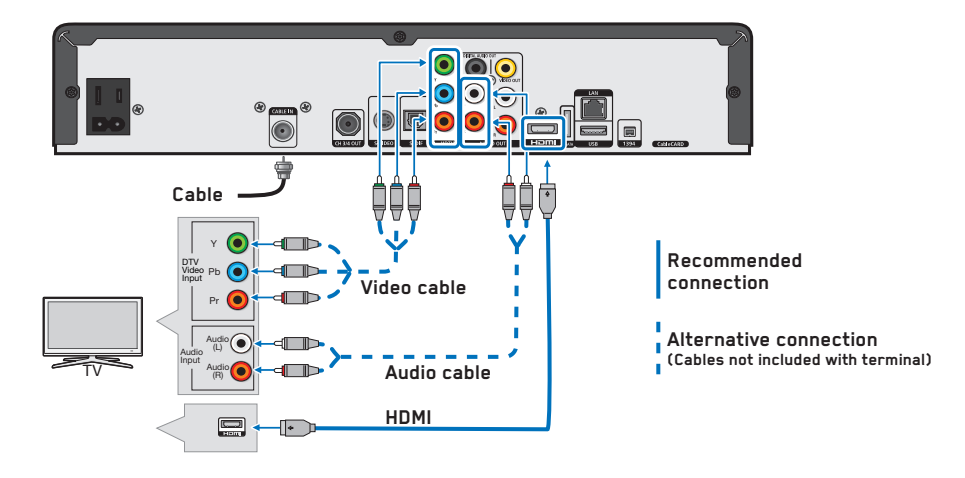

#### **IMPORTANT**:

- 1. If your screen is blank or starts blinking, please restart your terminal by unplugging the power cord and plugging it back in.
- 2. If the problem persists, or if the WIZ 502 error message pops up, please contact Technical Support at 1-877-380-2611.
- 3. For other types of connections, please see your retailer.
- 4. Should the self-installation fail, a fee may apply if a technician is required to come to your home.

## HD Terminal or Multi-Room HD PVR with sTandard TV

illico TV new generation is suited to widescreen HD TVs with a 16:9 aspect ratio. If you connect your terminal to the component cable, S-Video or a standard TV, the image and interface quality may be affected. Therefore, even though such connections are possible, they are not recommended.

## possible CONNECTION

Go with this configuration if you use red and white RCA cables for audio and yellow for video. If you don't have an RCA connector, you can substitute it with a green component cable. Despite the difference in colour, it will still transmit video signal just like a yellow component cable. You can get such cables at your local Videotron store or from our Technical Support service.

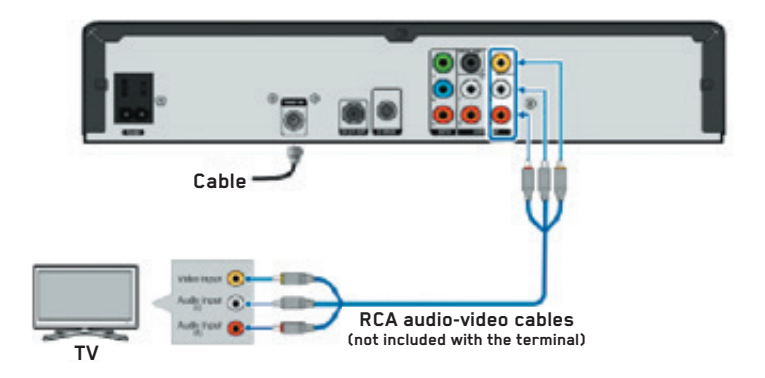

- 1. Connect your equipment by following the diagram above.
- 2. Turn on the terminal by pressing  $\left(\frac{\cos\theta}{\cos\theta}\right)$  on your remote control.
- 3. Turn on your TV and select the corresponding **AUDIO/VIDEO** input (Input 1/2/3) to display content on-screen.
- 4. Complete the Quick-Start Wizard that automatically appears when your terminal is turned on for the first time. Program your remote control to your TV by following the instructions on page 12.

**WARNING**: If you see the "WIZ 502" error message on your screen, please contact Technical Support (see page 44) immediately as it means that certain applications will not work.

Should the self-installation fail, a fee may apply if a technician is required to come to your home.

## recommended CONNECTION PROCEDURE

Use this configuration if you are connecting your terminal to a 5.1 home theatre system.

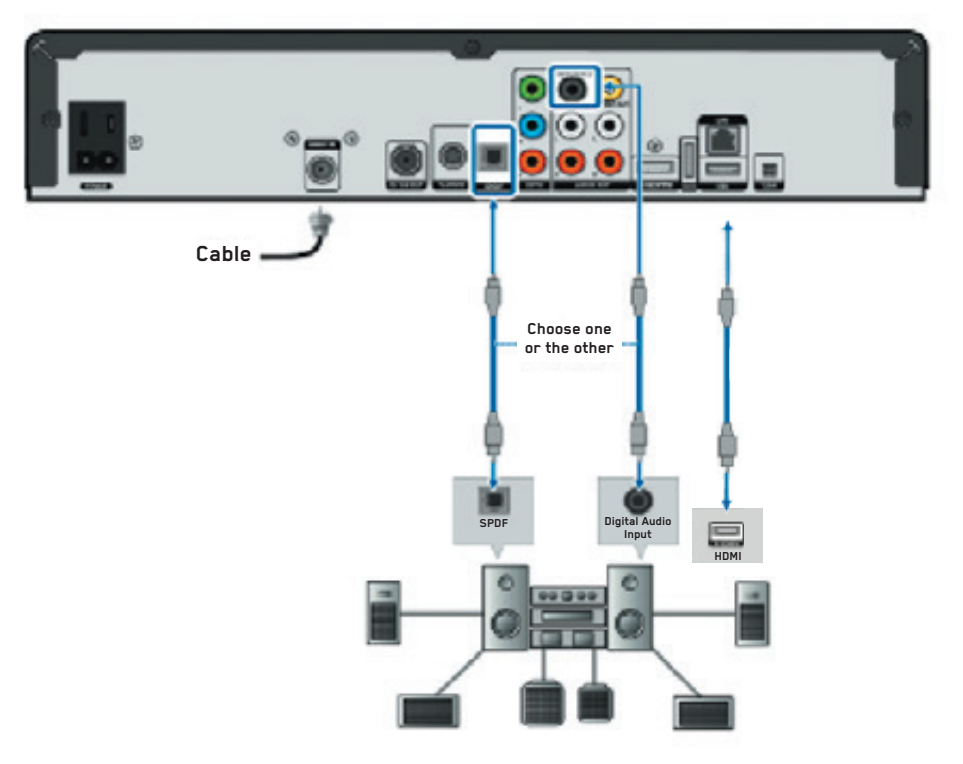

- 1. Refer to the diagram above and choose a connection type.
	- i. If you're connecting your terminal to the audio system with an HDMI cable, your audio system must also be linked to your TV through the HDMI input.
	- ii. If you're connecting your terminal to the audio system with an optical audio cable or coaxial digital cable, please refer to the previous pages for the video connection.
- 2. Turn on the terminal by pressing  $($ <sup>car</sup> $\bigcirc$  on your remote control.
- 3. Program your remote control to your TV by following the instructions on page 12.
- 4. Turn on your sound system and select the corresponding audio input.

**NOTE:** For further information on connecting your audio system, please refer to your home theatre user guide.

**WARNING**: If you see the "WIZ 502" error message on your screen, please contact Technical Support (see page 44) immediately as it means that certain applications will not work.

Should the self-installation fail, a fee may apply if a technician is required to come to your home.

## **YOUR REMOTE CONTROL**

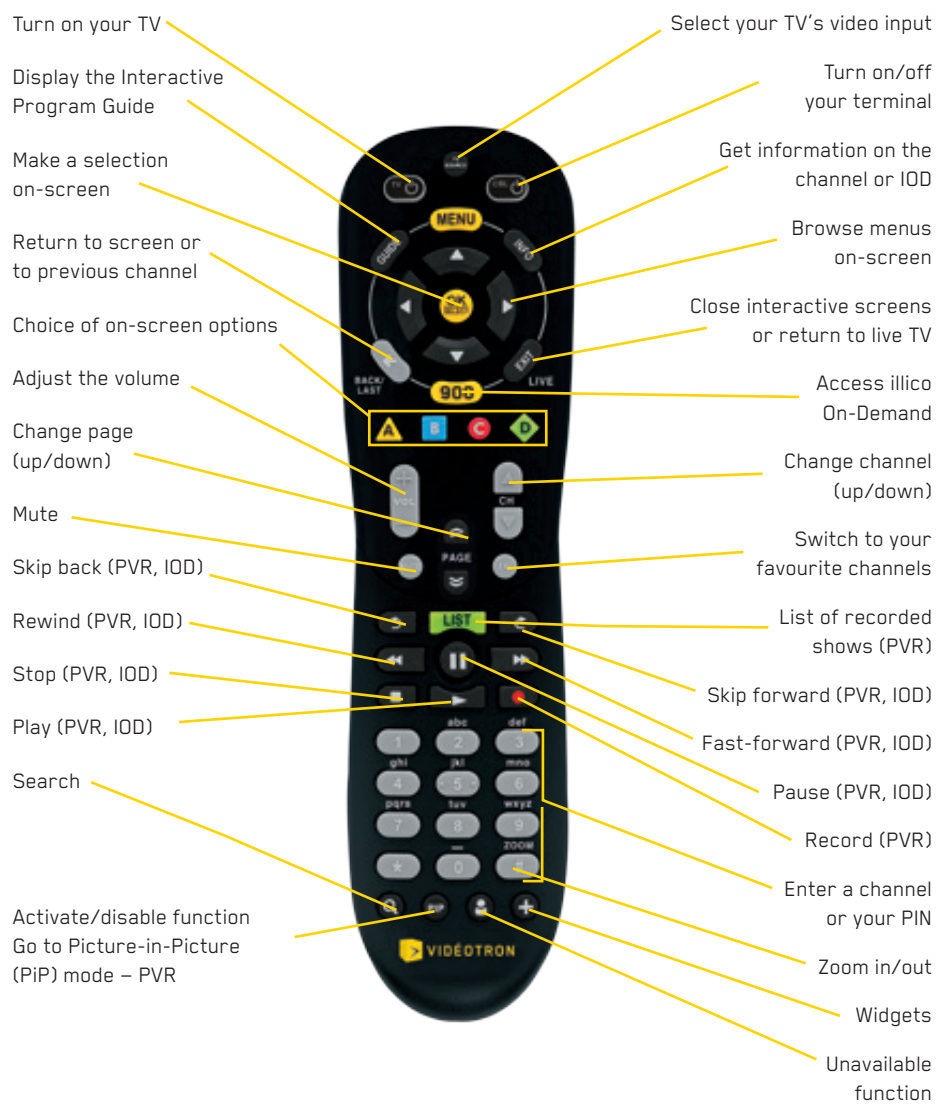

**LEGEND**: **PVR**: Multi-Room HD PVR **IOD**: illico On-Demand

## PROGRAM YOUR REMOTE CONTROL

To get the most out of your new terminal, we recommend that you read the next few pages to ensure that you properly program your remote to your TV.

#### **There are three ways to program your remote control:**

- 1. **Quick programming: for your TV only.**
- 2. **Programming using automatic search: for your TV or audio system.**
- 3. **Programming by code: for your TV or audio system.**

## Quick programming of your remote control

If your TV brand is not among the 10 brands listed below, please use the Automatic Search Programming Method described on the next page.

- 1. Turn on your TV.
- 2. Hold down  $\frac{QK}{2}$  and  $\frac{Q}{2}$  at the same time until the red light under  $(\sqrt[m]{2})$  blinks twice, then release both buttons.
- 3. Press  $(\mathbb{W})$  once. The red light will stay lit.
- 4. Point the remote control at the TV. Refer to the table below and enter the number corresponding to the brand of your TV (e.g. 2 for LG). The red light will blink twice and the TV will turn off.
- 5. Press  $\frac{QK}{Q}$  to lock the code.
- 6. Turn your TV back on. If this programming procedure did not work, repeat steps 2 to 5 or use the Automatic Programming procedure described on the next page.
- 7. Once your remote control has been programmed, press (MENU) and select Settings.
- 8. Then select Equipment Settings and specify that the remote's volume adjustment keys control the volume on the TV (see Equipment Settings on page 16).

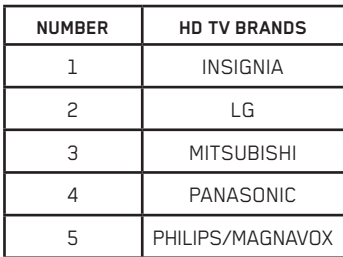

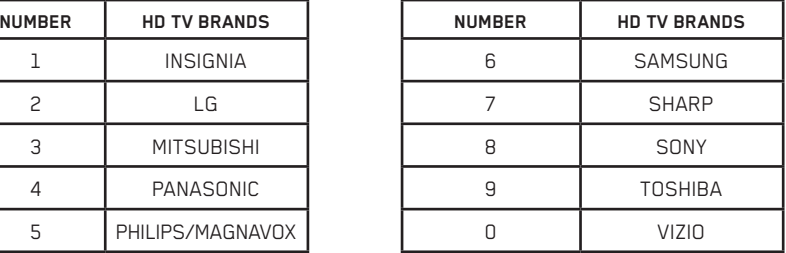

## Programming your remote control using the Automatic Search Method

If the Quick Programming procedure did not work, follow the instructions below. This remote control programming method allows you to control your TV and your audio system.

**NOTE:** When you have programmed the remote control to your audio system, you will no longer be able to adjust the volume on your TV, only on your audio system.

- 1. Turn on your TV and audio system. Program your TV first.
- 2. Hold down  $\frac{Q_0}{2}$  and  $\frac{Q_1}{2}$  at the same time until the red light under  $(\sqrt[p]{Q})$  blinks twice, then release both buttons.
- 3. Press **9**–**9**–**1** on the remote control. The button will flash twice.
- 4. Then press **1** if you are looking for a TV code or **3** if you are looking for an audio system code.
- 5. Point the remote control at your TV or audio system, then press and release the **CH+** button until the device that you are programming turns off. You may need to press **CH+** several times in order to make this happen.
- 6. When the device turns off, press  $\frac{\partial S}{\partial x}$  to lock the code. The red light will blink twice. If this programming procedure did not work, repeat steps 2 to 5.
- 7. To program your audio system, repeat steps 2 to 5.
- 8. Once your remote control has been programmed, press (MENU) and select **Settings**.

**NOTE**: If neither of the two suggested programming methods work, refer to the programming by code method.

## Programming your remote control with a code

Follow the instructions below if you would like to program the remote control to your TV and audio system.

**NOTE:** When you have programmed the remote control to your audio system, you will no longer be able to adjust the volume on your TV, only on your audio system. However, this setting can be modified by following the instructions on page 15 (see the **Change How Your Remote Control Is Programmed** section).

- 1. Turn on your TV or audio system. Program your TV first.
- 2. Find the code corresponding to the brand of your device in the list at the end of this guide. The brands are listed in alphabetical order.
- 3. Hold down  $\frac{dN}{dx}$  and  $\frac{dN}{dx}$  at the same time until the red light under  $\left(\frac{N}{dx}\right)$  blinks twice, then release both buttons.
- 4. Enter the first five-digit code on your device. If you have done it correctly, the  $\Phi$  backlight will blink twice.

NOTE: If the button blinks once and remains lit for a long time, this means the code you have entered is invalid. Repeat steps 3 and 4 using the same code or another code, if possible.

- 5. Point the remote control at your device and press  $\mathbb{C}$   $\mathbb{C}$ . The device should turn off. If nothing happens, repeat steps 2 to 5.
- 6. To program your audio device, repeat steps 2 to 5.
- 7. Once your remote control has been programmed, press (MENU) and select Settings.
- 8. Then select Equipment Settings and specify that the remote's volume adjustment keys control the volume on the TV (see Equipment Settings on page 16).

Your TV code: \_\_\_\_\_\_\_\_\_\_\_\_\_\_\_\_\_ Your audio system code: \_\_\_\_\_\_\_\_\_\_\_\_\_\_\_\_\_

## CHANGE HOW YOUR REMOTE CONTROL IS PROGRAMMED

Changing the volume button:

When you program your remote control to your TV and audio system, the volume button will work with the device that you programmed last. To control the volume via your TV or audio system, please refer to the following instructions.

To control the volume via your TV:

- 1. Hold down  $\frac{dS}{dS}$  and  $\frac{dS}{dS}$  at the same time until the red light under  $\left(\frac{dS}{dS}\right)$  blinks twice, then release both buttons.
- 2. Press **9-9-3**. The red light will blink twice.
- 3. Press 2.

To control the volume via your audio system:

- 1. Hold down  $\frac{Q_0}{2}$  and  $\frac{Q_1}{2}$  at the same time until the red light under  $\left(\frac{Q_1}{2}\right)$  blinks twice, then release both buttons.
- 2. Press **9-9-3**. The red light will blink twice.
- 3. Press 3.

## RESETTING YOUR REMOTE CONTROL

If you would like to reprogram your remote control to other devices or if you are having problems getting it to work, you can reset it by following these steps:

- 1. Hold down  $\frac{Q(x)}{x}$  and  $\frac{d(x)}{x}$  at the same time until the red light under  $\left(\frac{dv}{dx}\right)$  blinks twice, then release both buttons.
- 2. Press **9-7-7** on your remote control. The red light will blink four times to confirm that the remote control has been reset.

## equipment settings

### **This section will help you to configure your video and audio preferences so that you can get the most out of your HD TV and new terminal.**

Accessing your terminal preferences:

1. Press (MENU) to go to the main menu.

2. Using **1.**  $\bullet$ , select **Settings** then **Equipment Settings**, then press **...** .

You can change:

- • **When you would like your terminal to switch to standby mode:** Configure your terminal so that it turns off automatically when you want it to (date and time).
- • **When you would like your terminal to turn on:** Configure your terminal so that it turns on automatically when you want it to (date and time).
- • **The model of your remote control:** Select the model of your remote control to get the most out of its features.
- • **The picture resolution:** It is important to choose a 1080i or 720p resolution, depending on the viewing mode of your HD TV. If you do not have an HD TV, you can choose a 480i or 480p resolution. HD channels are available after channel 600.

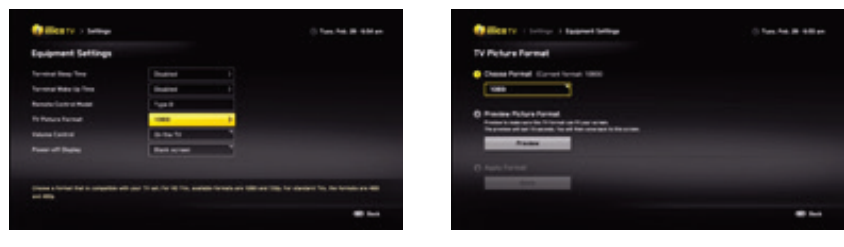

- • **Volume control:** Determine whether you would like your remote to control the volume on your TV or terminal. If your remote control has been programmed to your TV, please ensure that the volume control button is set to work with your TV or audio system.
- • **Display:** Display the time on the terminal when it is off.

## help portal

illico TV new generation now has a Help Portal in the main menu. The Help Portal offers demos and an FAQ section for most of the available features.

How to access the Help Portal:

- Press **MENU** to go to the main menu.
- Using **1,** select HELP and press **...**
- Browse the menu using  $\bullet$ , select the topic that interests you and press  $\frac{dS}{dS}$ .
- • You will find an FAQ under each Help section. Some topics are explained with a video.

## **HOW TO USE ILLICO TV NEW GENERATION**

## Main Menu and Shortcut Menu

The main menu gives you access to all available illico TV new generation features, like the Program Guide, illico On-Demand, settings, the search function, widgets, and much more!

#### **Main Menu Shortcut Menu**

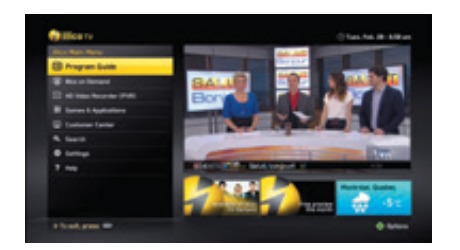

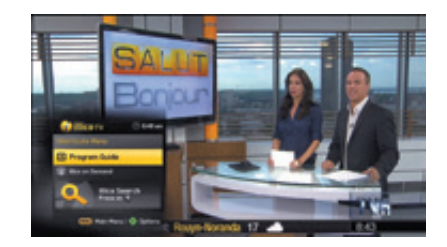

## ACCESS THE MENU

- 1. Press (MENU) to go to the main menu.
- 2. Browse the menu or the widgets using  $\bullet$ . When you browse illico TV menus, you can always  $\sum$  to return to the previous screen.
- 3. Press **OK** to confirm your choice.

## ACTIVATE AND PERSONALIZE THE SHORTCUT MENU

illico TV new generation also offers a **Shortcut Menu** that lets you choose the shortcuts you want. 1. Press MENU

- 2. Using  $\Box$ , select **Settings**, then **Application Preferences**.
- 3. Using  $\sum$ , select Shortcut Menu.
- 4. In the drop-down menu, select **Activate or Disable** the Shortcut Menu, then customize it by choosing the shortcuts you want.

**NOTE:** You can customize the **Shortcut Menu** from the main menu by pressing  $\diamondsuit$ . Please note that the Program Guide and illico On-Demand cannot be removed from this menu.

## Interactive Program Guide

The Interactive Program Guide lists the shows that are being broadcasted at that time and those to come over the next 15 days.

**Complete Guide Complete Guide Full Screen Mode** 

**Miniguide**

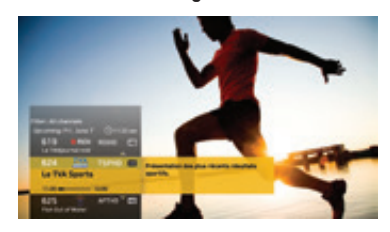

## How to use the Program Guide

- 1. Press  $\bullet$  to display the complete Guide (press it again to see it in full-screen mode).
- 2. Use  $\mathbf{C}$  to browse the Program Guide.
- 3. Press  $\bullet$  to get more information on the selected schedule.
- 4. Press  $\frac{QK}{Q}$  to go to the selected channel.

**NOTE:** When the  $\bigcirc$  icon is displayed to the left of the Program Guide, it means that you are not subscribed to this channel.

## HOW TO USE THE miniguide

- 1. While you are watching content, press  $\bullet$ .
- 2. Use  $\mathbb{C}$  to go from one channel to the next and from one schedule to another. Press  $\mathbb{C}$  to go to the selected channel.
- 3. If you hover the cursor over a show in the Miniguide, a description will automatically pop up. If this does not happen, press  $\blacklozenge$ .
- 4. Press  $\bullet$  to exit.

**NOTE:** You can modify the automatic display of information relating to a show in the Miniguide. Under **Settings** in the main menu, select **Application Preferences**.

## Modify and Customize Displayed Channels

### **CHANNEL FILTER**

You can filter the channels displayed in the Program Guide by using a wide range of criteria. You can display:

- All channels or only the ones that you are subscribed to:
- • Your favourite channels or those that broadcast content in the language of your choice (French, English, or other);
- Channels by genre (i.e. sports, news, movies, family shows, etc).
- 1. Press  $\mathscr{B}$ .
- 2. Press A, then select **Filter**.
- 3. Select the filter you want using  $\sum$  and press  $\frac{dX}{dx}$ .
- 4. When a channel filter is activated, an icon will appear in the top left-hand corner of the Program Guide. The filter will remain active even when you close the Program Guide.
- 5. To remove the filter, you must select **Display All** or switch to a channel that is not included in the filter that you selected.

#### **Browse through channels by name or by number:**

- 1. Press  $\mathscr{P}$ .
- 2. Press  $\ddot{\bullet}$  and select **Sort** using  $\ddot{\bullet}$ .
- 3. Select **By Name** or **By Number** and press .

## How to Create and View a List of Your Favourite Channels

#### **Adding or removing your favourite channels in the Program Guide or while watching TV:**

- 1. In the Program Guide, use  $\bullet$  to select a channel and press  $\bullet$  . A star on the left of the Program Guide will indicate your favourite channels.
- 2. You can browse through your favourite channels using the  $\blacksquare$  button on your remote control or with the **Favourite Channels** browsing filter by selecting **A** in the Program Guide.
- 3. You can remove a channel from your Favourite Channels list by pressing  $\bullet$  and selecting **Remove from Favourite Channels**.

#### **Adding or removing several favourites at once:**

- 1. Press (MENU) to go to the main menu.
- 2. Select **Settings**.
- 3. Then select **Application Preferences** and **Program Guide**.
- 4. Select **Favourite Channels** and press **...**
- 5. A window will pop up prompting you to select your favourite channels from the list of channels included in your TV package (menu on the left) or remove channels that you have already selected (menu on the right).

## **SEARCH**

illico TV new generation has an Advanced Search function that allows you to quickly find content in the Interactive Program Guide, illico On-Demand, Pay-Per-View TV service, and content recorded on your Multi-Room HD PVR.

#### **How to use the Search function:**

- 1. Press  $\bullet$  on your remote.
- 2. When the on-screen keyboard is displayed, use  $\bullet$  to enter the title or the name of the actor you are looking for. Relevant content will begin to be displayed from the second letter that you enter. The more letters you enter, the more accurate your search results will be.
- 3. For search results that are even more accurate, select **Display Filters** at the bottom of the keyboard.
- 4. Select the content for more information.

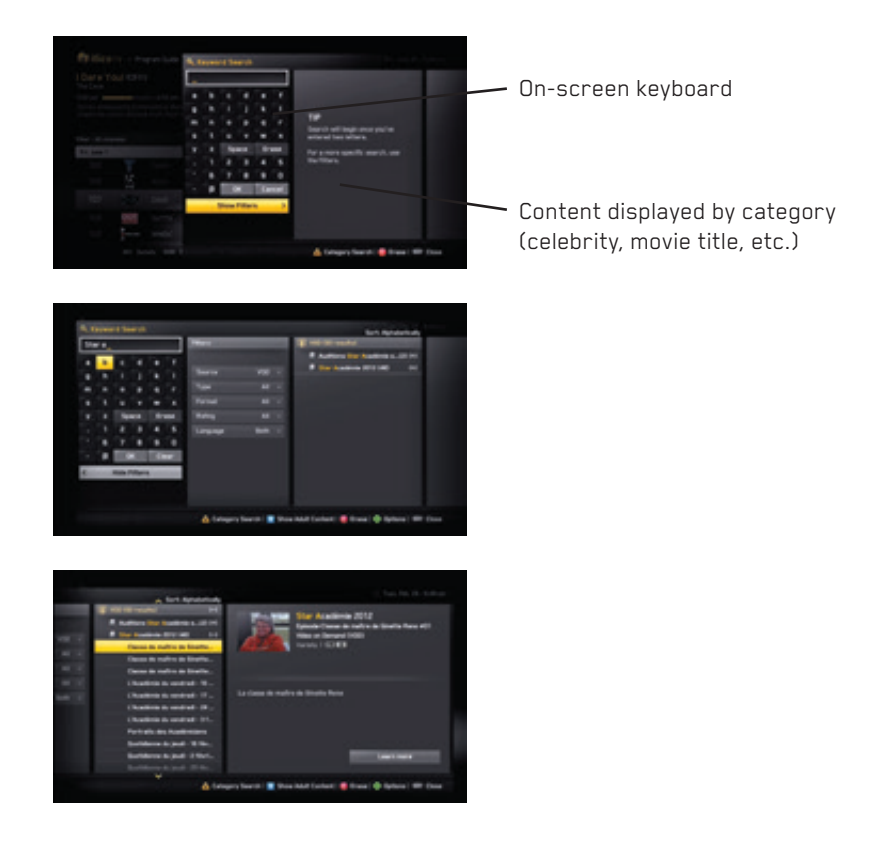

## **WIDGETS**

Widgets are handy mini-applications that offer quick access to information. For example, in the main menu, you will see a weather tile. This tile (or widget) offers you quick access to weather forecasts for your region.

#### **How to access widgets:**

1. Press  $\Box$  on your remote control or press  $\Box$  to display the main menu on-screen. You will see a list of widgets at the bottom of the screen. You can also select **Games and Applications**  from the main menu. Select the widget you want using  $\Box$  and press  $\Box$ 

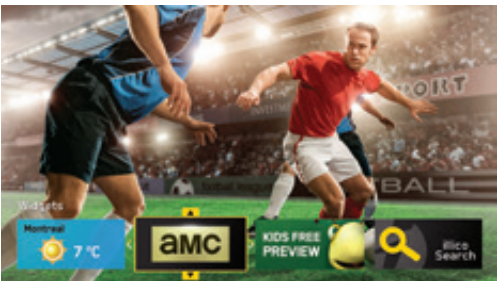

#### **NOTE:** To edit the settings of a widget (i.e. weather or lottery), go to your preferences and select the widget you want to edit.

#### 3D

Videotron lets you view content in 3D.

#### **Experience 3D on a 3D TV**

It is possible to view all 3D content offered by Videotron on a 3D TV using the glasses provided by your TV's manufacturer. For questions relating to use, please refer to the User Guide that came with your TV.

Go to channel 800 for more details on 3D programming.

Tune in to channel 900 to view the list of on-demand 3D movies, or visit the Terminal Support section of our website for more information on this technology.

#### **For further information, visit videotron.com/terminal-support.**

## **HOW WIDGETS ARE DISPLAYED WHILE YOU WATCH TV**

## **iLLICO ON-demand**

#### **illico HOMEPAGE**

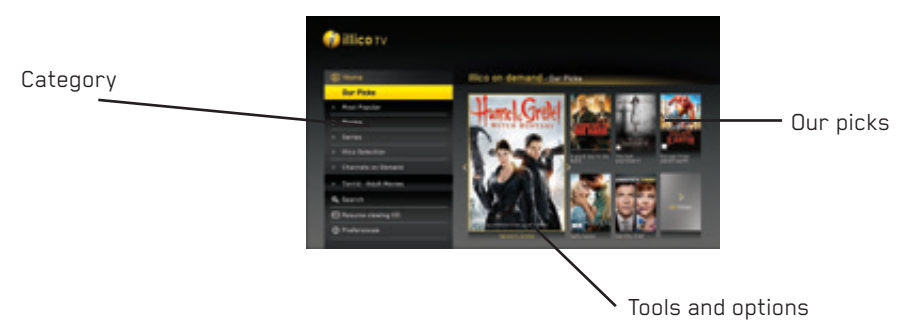

illico On-Demand is where you can watch movies, popular TV shows, comedy shows and much more, whenever you want, in the comfort of your home. This service gives you access to channel 900, illicoweb.tv and illico Mobile at any time. In fact, illico On-Demand offers the widest range of content (in French and in English), which you can access when you want. You'll find:

- • A wide range of on-demand HD movies on channel 900
- Movie premieres, available the day they are released on DVD/Blu-Ray
- • On-demand channels like The Movie Network, Disney Junior, Family, HBO, etc.
- • Thousands of free titles

**Club illico:** Available with your monthly subscription, Club illico gives you access to a vast catalogue of over 1,000 titles, including movies, series and shows. For more information, go to illico.tv/clubillico.

#### **Handy buttons for when you use illico On-Demand:**

- 900 To access illico On-Demand
- $\blacksquare$  To resume viewing content you paused
- Φ To pause
- **To rewind; press up to four times to increase the rewind speed**
- To fast-forward; press up to four times to increase the fast-forwarding speed
- $\Box$  To stop watching content
- **S** To skip back a chapter
- To skip forward a chapter

## **HOW TO RENT A MOVIE OR TV SHOW**

- 1. Press (900) to go to illico On-Demand.
- 2. Browse through the menus using  $\bullet$  and choose the category or the content that you'd like to see. Press  $\frac{dN}{dr}$  for each selection and press  $\bullet$  to return to the previous screen.
- 3. When you have selected content, you can choose between the following three options: **Order, Watch the Trailer** or **Add to My Selection**. Then, press **...**

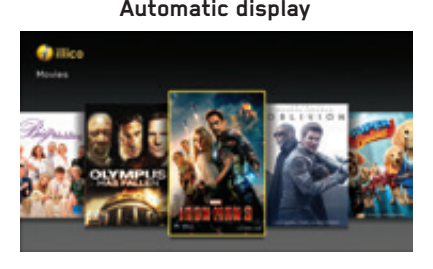

#### **Automatic display Information regarding content**

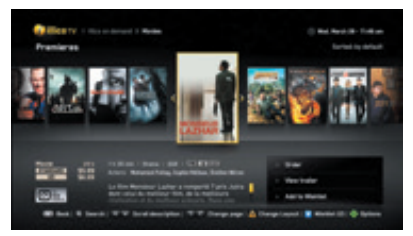

- 4. When you are ordering content, a window will pop up on-screen asking you to choose the language in which you would like to view the content (**FR**/**EN**) and the viewing mode (**HD** or **SD**). If an option is unavailable, it will be shaded. **You will need your PIN to confirm your order. If you did not create a PIN when you set up your terminal, a window will pop up prompting you to create an Administrator PIN.**
- 5. The ordered title will be available for the period indicated on-screen and can be accessed from the **Resume Viewing Content** menu.
- 6. If you have any questions relating to Parental Controls, please refer to the next page.

**NOTE: My Selection** is a list of titles that you may want to watch at a later time and that you can add to as you browse the list of content by pressing  $\boxed{\mathbf{B}}$ . To view this list, select **My Selection** in the illico On-Demand main menu.

## PARENTAL CONTROLS

Parental Controls is a feature that should have been configured using the Quick-Start Wizard when you set-up your terminal. To configure the Parental Controls settings, please refer to the **Controls and Limits** section on page 37.

#### **If the Parental Controls are active**

- 1. You can disable Controls and Limits by pressing  $\bullet$ . You will need your Administrator PIN.
- 2. You will need your Administrator PIN to order content that is blocked by Parental Controls.
- 3. An Order PIN or Administrator PIN may be used to order content permitted by Parental Controls.

## **RESUME VIEWING CONTENT**

You can resume viewing an on-demand movie that you've paused on the screen of your choice: TV, computer (via the Web), mobile or tablet. Search for content marked by this symbol:  $\lceil \Omega \rceil$ .

- 1. Press **900**
- 2. Using  $\mathbf{C}$ , select **Resume Viewing**.
- 3. Using  $\sum$ , select a title that you have already ordered.
- 4. The time displayed beside each title indicates how much time you have left to watch the ordered content.
- 5. To exit illico On-Demand, press  $\bullet$ .

## **Illico on-demand preferences**

When you browse the illico On-Demand menus, you can access your preferences by pressing or by selecting **Preferences** from the home screen. For further information, please refer to the **Application Preferences** section on page 39.

Select **illico On-Demand preferences** from the main menu and press **. Solut** From this menu you can edit your preferences, such as language (**FR** or **EN**) or viewing mode (**HD** or **SD**).

#### **Customizing Display Options**

When you consult available content in different sub-menus, you can choose the display that you want (normal, carousel, list or grid) using the  $\triangle$  button.

**View: Normal (default)** 

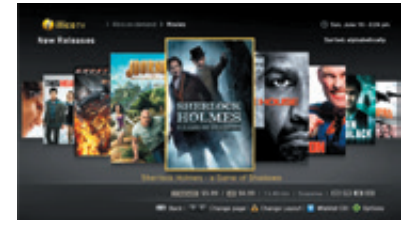

**View: Carousel**

#### **View: List View: Grid**

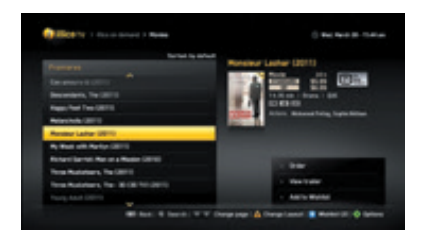

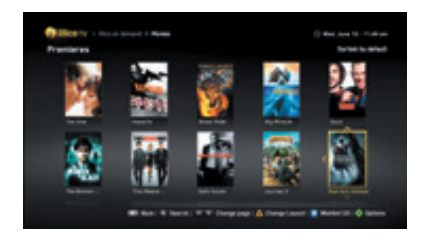

## **Pay-per-view (PPV) services**

**Indigo** and **Viewers Choice** air commercial-free movies and events, which you can order at any time using the Program Guide. Orders are billed to you the following month.

#### **To order a film or event**

- 1. Press **Guide** to view the Program Guide.
- 2. Tune in to a Pay-Per-View channel.
	- i. **Indigo**: From channel 300 onwards for standard-definition programming, and from channel 750 onwards for high-definition programming.
	- ii. **Viewers Choice**: From channel 350 onwards for standard-definition programming, and from channel 751 onwards for high-definition programming.
- 3. Select a time slot and scroll through the movies scheduled to air during this period.
- 4. Choose a title and press **...**
- 5. Press **Order** to access the content and enter your PIN. If you don't have a PIN, a pop-up window will prompt you to create an Administrator PIN.
- 6. If the content you selected is unavailable, select **See Other Broadcasts** to view a list of later broadcasts. For more information on Indigo's programming, visit **canalindigo.com** or tune in to channel 300 to watch the trailers.

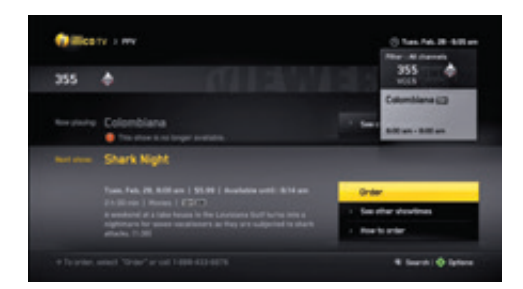

#### **To view orders**

1. You can view your orders by tuning in to any Pay-Per-View channel from the Program Guide. Press  $\overline{\bullet}$  and select My PPV Orders.

**NOTE:** You can order movies up to four hours in advance, and events up to seven days in advance.

#### **To cancel an order**

You can cancel a Pay-Per-View order free of charge up to two minutes after the start of a movie $^{\rm l}$  and up to 15 minutes after the start of an event. $^{\rm 2}$  You can cancel your order from **My PPV Orders** screen or by following the instructions below.

- 1. To cancel **before** the program begins:
	- i. Press  $\frac{1}{2}$ .
	- ii. Select the channel and time slot for which you placed your order.
	- iii. Select **Cancel My Order** and enter your PIN in the confirmation window.
- 2. To cancel **up to 2 minutes after** the program has begun:
	- i. Press  $\frac{1}{2}$ .
	- ii. Select the channel and time slot where you placed your order.
	- iii. Press **.**
	- iv. Select **Cancel My Order** and enter your PIN in the confirmation window.

#### **Parental Controls**

Parental Controls operate in conjunction with the Pay-Per-View function. Please refer to the **Controls and Limits** section on page 37.

#### **If the Parental Controls are active:**

- 1. You can disable your Controls and Limits settings by pressing **.** You will need your Administrator PIN.
- 2. To order content that is blocked by Parental Controls, you will need your Administrator PIN.
- 3. To order content allowed by Parental Controls, you can use either your Order PIN or Administrator PIN.

1."Movie" refers to all content, including adult content. 2."Event" refers to special features, such as sporting events and shows.

## **Multi-Room HD PVR**

Take control of your TV experience with the Multi-Room HD PVR. Free yourself from TV schedules without ever missing your favourite TV shows. Record content with the press of a button, and manage your recordings with ease. You can even control live TV, and record two programs at once while you watch a third previously recorded show.

### main Menu

The Multi-Room HD PVR's main menu lets you manage content that you've already recorded, and content set to be recorded.

You can view your recordings and programmed recordings, manually record a show, manage your recordings and change your preferences.

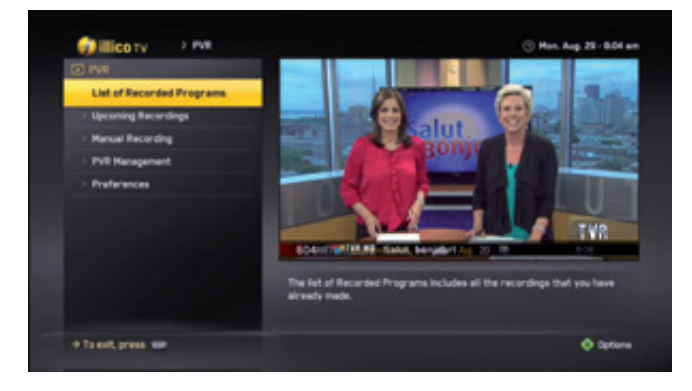

## **Multi-Room HD PVR MAIN MENU**

#### **To access the Multi-Room HD PVR menu**

- 1. Press (MENU) to go to the main menu.
- 2. Use **the select Multi-Room HD PVR** and press **QC**.
- 3. Next, select what you'd like to do.
- • **List of recorded shows:** Allows you to view your recordings, play a recording, stop a recording, modify a recording and block a recording that was not filtered by Parental Controls. You can also access this menu by pressing use on your remote.
- • **Upcoming recordings:** Allows you to view a list of your future recordings.
- • **Manual recording:** Allows you to manually record within a specified time slot.
- • **PVR Management:** Allows you to see the available disk space, and to run the **Free Up Disk Space** function.
- • **Preferences:** Allows you to modify your Multi-Room HD PVR's buffer settings and recording storage time.
	- i. A buffer is an area of memory that temporarily stores data. The Multi-Room HD PVR's buffer allows a recording to begin a few minutes (from 1 to 15 minutes) before the start of the program and to end a few minutes (from 1 to 15 minutes) after the program has ended. You'll therefore never miss the recording of a show or movie whose time of broadcast does not coincide with the time indicated in the Program Guide.

## LIVE TV CONTROL

## Time shifting allows you to control the show you are watching as it airs.

Thanks to its built-in hard drive, the Multi-Room HD PVR stores the images broadcasted on the channel you're watching in a buffer memory. This allows you to pause, rewind or resume viewing a live show.

#### **Useful keys**

 $\phi^{\text{th}}$ 

- $\blacksquare$ To pause a show for up to an hour. After an hour, you can resume watching a show from where you paused it.
- To resume viewing. E
- **KILL**  To rewind; press up to four times to increase the rewind speed.
- To fast-forward; press up to four times to increase the fast-forward speed.  $\rightarrow$
- ſ1 To pause/stop a show you're watching.
- $\mathsf{S}$ To skip back a few seconds.
- To skip forward a few seconds.  $\overline{c}$
- LIST To view a list of your recordings.
	- To resume viewing in real time.
- $\bullet$ To instantly record a show.

#### **HOW TO CONTROL LIVE TV**

When you press on one of the buttons mentioned above, the status bar will automatically appear at the bottom of the screen and indicate how far along the show is in terms of its playback and broadcast.

The Multi-Room HD PVR's buffer memory allows you to rewind  $\left( \cdot \right)$  a channel up to one hour before you tuned in to it.

Recorded shows stored in the buffer memory will be erased as soon as you change channels or turn off the Multi-Room HD PVR. To save these shows, you have to record and save them by pressing **.** 

## RECORD A TV PROGRAM

Three ways to record a TV program:

- 1. Record the TV program you are watching.
- 2. Program the recording of a TV show using the Program Guide.
- 3. Manually record content within a specified time slot.

#### **Recording the TV program you are watching**

If you have been watching the TV program from the beginning, press  $\bullet$  at any time during its broadcast, and it will be recorded from the moment you started watching it.

- 1. Press **. The Multi-Room HD PVR will display the choices available to you.**
- 2. If you are watching a series:
	- i. Select **Record this Episode** to record only the episode you are watching.
	- ii. Select **Record Series** to record the TV show you are watching every time it airs, no matter what day or time slot.
- 3. If you are watching a TV program:
	- i. Select **Record Once** to record only the TV show you are watching.
	- ii. Select **Repeat Recording** to record the TV show you are watching every time it airs.
- 4. To modify the recording criteria mentioned above, press  $\overline{P}$  and select one of the following options:
	- a. Repeat (or not) the recording.
	- b. Establish the recording frequency.
	- c. Establish how long you'd like the recording(s) to be stored for.
	- d. Select **Record**. Once you have confirmed your changes, the **REC** icon will appear onscreen.

**NOTE:** To learn how to change the recording frequency, recording options and length of the storage period, refer to the **Manage Your Recordings** section on page 33.

#### **Programming a recording using the Program Guide**

To program the recording of shows you don't want to miss in advance:

- 1. Press  $\bullet$
- 2. Select a title that you would like to record and press **. The Multi-Room HD PVR will display** the options available to you.
- 3. If you want to record a series:
	- i. Select **Record this Episode** to record only the episode you are watching.
	- ii. Select **Record Series** to record the TV show you are watching every time it airs, no matter what day or time slot.
- 4. If you want to record a TV show:
	- i. Select **Record Once** to record only the TV show you are watching.
	- ii. Select **Repeat Recording** to record the TV show you are watching every time it airs, if this option is available to you.
- 5. To modify the recording criteria, press  $\boxed{B}$ .
- 6. The title of the programmed recording will be displayed in a red box in the Program Guide.

#### **Manual recording within a specified time slot**

To record all TV shows within a specified time slot:

- 1. Press **MENU** to go to the main menu.
- 2. Use **1.** to select Multi-Room HD PVR.
- 3. Use **the to select Manual Recording**.
- 4. Fill out the required fields to program the recording.

#### **Modifying an ongoing recording while you watch it**

To stop, save or delete a recording that is underway, press  $\Box$  and select the desired option.

#### **Remote Multi-Room HD PVR**

You can program your Multi-Room HD PVR to record TV shows via illico.tv or your Videotron mobile phone when you are away from home. You can then watch your favourite shows on your Multi-Room HD PVR when you get back.<sup>\*</sup>

\*You must be subscribed to Videotron's digital TV, Internet and mobile telephone services.

#### **MANAGING RECORDING CONFLICTS**

The Multi-Room HD PVR allows you to record two TV shows at once while you watch a third, previously-recorded show. In the event that the Multi-Room HD PVR detects three recordings occurring at once, a pop-up window will ask you to resolve the scheduling conflict. In the event that you are not there to resolve it, the problem will be stored and the Multi-Room HD PVR will prioritize the recording of series and movies.

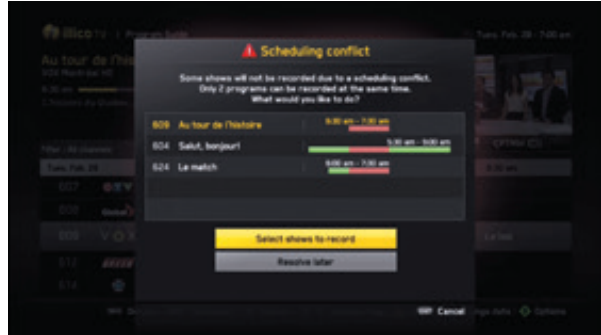

## MANAGING YOUR RECORDINGS

This section will show you how to view the content you recorded and how to manage the recording space on your hard drive.

#### **Play recorded content**

- 1. Press ust, select a title and press **.24.**
- 2. While it is playing, press  $\Box$  to pause or press  $\Box$  to go back to the beginning or delete the title.
- 3. If you have not finished watching the recorded content, return to current programming by pressing  $\bullet$  twice.

**NOTE:** Suspending a recording allows you to cancel the recording of one episode in a recurring program.

#### **Blocking recorded content**

Turning on Parental Controls will prevent the user from viewing recordings based on age. To block a recording:

- 1. Press ust and select the title you wish to block.
- 2. Press **b** and use **th** to select **Block Manually**.
- 3. Enter your Administrator PIN.

#### **Getaway function**

Bring your Multi-Room HD PVR along with you if you go on a trip so that you can access your recorded TV programs. To connect the terminal to a TV, please refer to the **Connect Your Terminal** section on page 7. Please note that a cable connection is not required.

#### **Deleting recordings**

- 1. Press ust and select the title you wish to delete.
- 2. Use **to** to select **Delete** and press **ex**.

To delete multiple recordings, use the **Free Up Disk Space** function, explained on the following page.

#### **Deleting and modifying upcoming recordings**

- 1. Press (MENU) to go to the main menu.
- 2. Use **th** to select **Multi-Room HD PVR** and press **ex**.
- 3. Use **th** to select **Upcoming Recording** and press **QK**.
- 4. Use  $\ddot{\mathbf{w}}$  to select the recording that you'd like to modify or delete, and then select **Suspend, Modify** or **Delete**.

## Managing your hard disk

The Multi-Room HD PVR has a storage capacity of 500 GB, allowing you to store up to 280 hours of standard-definition content or up to 55 hours of high-definition content. The **PVR Management** function allows you to evaluate the amount of available disk space on your hard drive, while the **Free Up Disk Space** function lets you free up space on your hard drive when you need to.

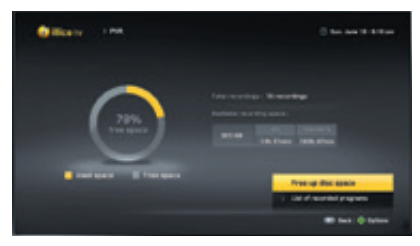

The **Free Up Disk Space** function allows you to manage your recordings and free up space on your hard drive when you need to.

- 1. Press (MENU) to go to the main menu.
- 2. Use **th** to select **Multi-Room HD PVR** and press **QK**.
- 3. Use **th** to select PVR Management and press **OK**.
- 4. Use **the team of the Up Disk Space** and follow the instructions on-screen.

#### **Picture in Picture (PiP)**

Picture in Picture (PiP) is an exclusive feature available with the Multi-Room HD PVR that allows you to watch two shows at once.

#### **To activate the PiP feature**

- 1. Press PP
- 2. Press  $\bullet$  to modify the PiP screen display or  $\bullet$  to change the screen's position.
- 3. Press  $\triangle$  to move content in the main screen to the PiP screen, and vice versa.
- 4. Press  $\frac{a}{b}$  to change channels on the main screen, or to go to the Program Guide.
- 5. Press **PP** again to close the PiP feature.

## **SETTINGS**

In this menu, you can access the General Settings, Viewing Controls and Limits, Application Preferences for the TV and terminal, Equipment Settings, and Accessibility features like Closed Captioning.

- 1. Press (MENU) to go to the main menu.
- 2. Use  $\bullet$ , to select **Settings** and press **...** 
	- a. General Settings
	- b. Controls and Limits
	- c. Application Preferences
	- d. Equipment Settings (please refer to page 16)
	- e. Accessibility

### General settings

General Settings allows you to modify your basic preferences, like language (**FR**/**EN**), your postal code and the widgets' display, as well as launch the Quick-Start Wizard.

- 1. Press (MENU) to go to the main menu.
- 2. Use **the select General Settings** and press **.25.**

In this menu, you can modify the following settings:

- a. **Language:** Choose the language in which you'd like the illico TV new generation interface to be displayed.
- b. **Postal code:** Enter your postal code to receive geo-located information.
- c. **Display the widget bar when the terminal is turned on:** Choose whether or not you want the widgets to be displayed when the terminal is turned on.
- d. **Quick-Start Wizard:** This is a configuration guide that appears when the terminal is turned on for the first time. It shows you how to configure the device's General Settings, such as language, Administrator PIN and Parental Controls settings.

## ContrOls and limits

This menu allows you to modify Parental Controls, restrict access to certain content and create or modify your PINs.

## ACCESSING CONTROLS AND LIMITS

It's important to have activated an Administrator PIN using the **Quick-Start Wizard**. If you haven't done this already, a pop-up window will prompt you to create an Administrator PIN.

#### **Controls and Limits allows you to:**

- • Manage Parental Controls
- Block content depending on the age of the user (8+, 13+, 16+, 18+)
- Block certain channels
- • Block adult content
- • Block viewing times
- Protect the settings on your terminal
- Protect the recordings on your Multi-Room HD PVR
- • Manage your PINs

#### **Manage Parental Controls via the main menu**

- 1. Press (MENU) to go to the main menu.
- 2. Use **100** to select **Settings**. Next, select **Controls and Limits** and enter your PIN in the window that pops up on-screen.
- 3. Select **Modify Controls and Limits** by pressing .
- 4. Next, select **Enable/Disable Controls and Limits.** You can also choose to suspend Controls and Limits for a limited period of time.
- 5. Next, select **Enable/Disable Controls and Limits** and choose the appropriate age group (8+, 13+, 16+ or 18+).

**Note**: There is a difference between Parental Controls and Controls and Limits. Parental Controls block content that is inappropriate for viewers under a certain age, while Controls and Limits restrict viewing times, and block channels and users' access to settings.

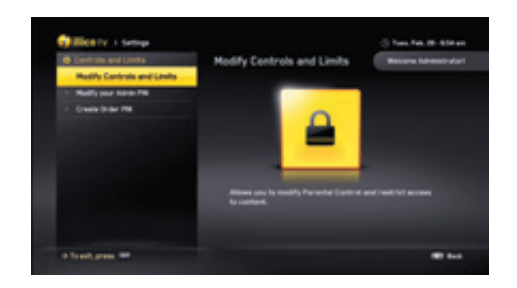

#### **Manage Parental Controls settings and Block a Channel**

From the **Modify Controls and Limits** menu, you can also:

- 1. Enable, disable or suspend controls and limits.
- 2. Enable or disable parental controls according to age.
- 3. Hide adult content.
- 4. Select the channels you want to block by using the Restricted Channels feature.
- 5. Establish for how long the PIN will be able to unblock the channel.
- 6. Add viewing restrictions based on the time of day.
- 7. Protect the recordings on your Multi-Room HD PVR.
- 8. Protect your settings.

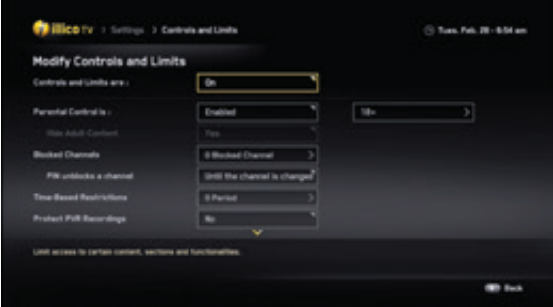

**SHORTCUTS:** You can **suspend** Parental Controls and **block or unblock** a channel by pressing during a broadcast, or via the Program Guide.

## Application Preferences

Configure your Application Preferences (i.e. TV Caller ID, Program Guide, illico On-Demand, Program Guide, Shortcut Menu, etc.).

Accessing the Application Preferences:

- 1. Press **MENU** to go to the main menu.
- 2. Use **th** to select Settings.
- 3. Use to select **Application Preferences**.

You can then browse through the menu and modify the following applications:

- • **Caller ID:** Allows you to see the number of the person calling you, on your TV screen. You must be subscribed to Videotron's Call Display service.
- **• Program Guide and TV:** To modify which channel comes on automatically when you turn on your TV, manage your favourite channels, set your display preferences for the Program Guide or set the viewing mode.
- **• Viewing Mode:** The terminal allows users to change the viewing mode according to their preferences. An HD TV features a wide screen with a 16:9 aspect ratio, that can display HD content. When an HD TV displays SD content, it's normal that black bars border the left and right sides of the screen.

The viewing modes (Normal, Full or Zoom) allow you to display the content you're watching in proportion to your screen.

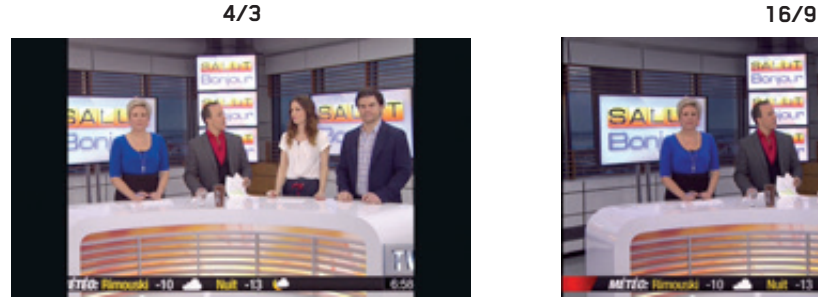

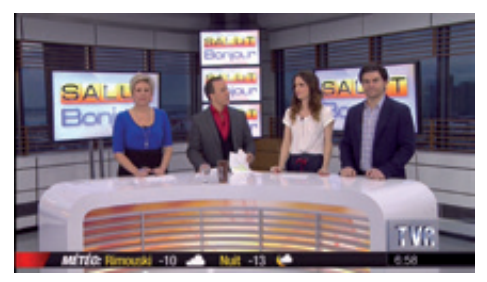

#### **Modifying the viewing mode while watching TV**

- 1. Press **up to three times for the picture to change to the desired mode: Normal, Full** or Zoom.
- • **illico On-Demand:** To modify your preferences, such as the order in which your selections are displayed, the display language (FR/EN) and the content format (HD/SD).
- **• Multi-Room HD PVR:** To modify your Multi-Room HD PVR's buffer settings, and how long your recordings are stored for. For display preferences, refer to the **illico On-Demand Preferences** section on page 25.
- **• Shortcut Menu:** To enable or disable the shortcut menu or delete available options (the Program Guide and illico On-Demand cannot be removed from the Shortcut Menu).

## **ACCESSIBILITY**

This menu lets you configure your preferences in terms of audio accessibility and Closed Captioning for the hearing-impaired.

#### **Audio accessibility**

- • **SAP:** Second or third alternative audio track. When a show is broadcasted in SAP mode, you can watch it in the language of your choice.
- **• Audio description display (On/Off):** Refers to an additional audio track that allows blind and visually impaired people to hear a description of what is happening on-screen.

#### **Closed Captioning for the hearing impaired**

Closed Captioning is the audio portion of a TV program, displayed as subtitles. It features an abridged version of the actors' dialogue as well as important aural indications. Closed Captioning is intended for people who have trouble hearing.

#### **Activating Closed Captioning**

- 1. Press (MENU) to go to the main menu.
- 2. Use **that** belect **Settings**.
- 3. Use to to select **Accessibility** and **Closed Captioning**.
- 4. Use **th** to select **On/Off** and press **ex**.

#### **Modifying audio accessibility and Closed Captioning settings**

- 1. Press (MENU) to go to the main menu.
- 2. Use **t**oto select **Settings** and press **ex**.
- 3. Use **th** to select **Accessibility** and press **.25.** 
	- **i. Audio Accessibility:** Allows you to change the audio track (SAP mode).
	- **ii. Closed Captioning:** Allows you to modify Closed Captioning options.

#### **Configuring Closed Caption settings (Closed Captioning must be active)**

1. Using the button, choose display options either by **Show** or by **User**. Once the user has configured the display, you can modify the characters that appear onscreen.

#### **Digital Closed Captioning mode**

- • **Digital Source 1** is the standard Closed Captioning channel.
- • **Digital Source 2** is the recommended option in terms of language selection.
- • **Digital Source 3** to **6** are options to come.

Closed Captioning channels: **CC1, CC2, CC3, CC4, CC5, CC6**.

**NOTICE:** The first step in resolving problems related to the illico TV service is to reboot the terminal. Rest assured—your terminal settings, as well as the recordings on your Multi-Room HD PVR will remain intact. To reboot the terminal, unplug the power supply cord, then plug it back in again a few seconds later. Wait a few minutes before turning the terminal back on. If the problem persists, please contact Technical Support at 1-877-380-2611.

#### **Where can I learn more about illico TV's Program Guide, menus and applications?**

You can access our Help Portal from the main menu, as well as at support.videotron.com. This is where you'll find instructional videos and answers to the most frequently asked questions. To access the Help Portal via the illico TV main menu, press (NENU) on your remote control and select **Help.** 

#### **Can I program my remote control to my TV?**

Yes. Please follow the programming procedure on page 12.

#### **I can't control the terminal's volume with the remote control. Is this normal?**

In order to provide you with the highest level of sound quality, the volume controls on the terminal are disabled when the latter is connected with an HDMI cable. If this is the case, you will only be able to control the volume on your TV. You will have to program your remote control to your TV by following the instructions on page 12.

#### **I programmed my remote control, and now the sound isn't working. What should I do?**

You may have activated the terminal's "Mute" function while programming the remote control by pressing OK/SELECT and MUTE. If this is the case, press the VOL+ button on your terminal. This will disable the "Mute" function, and bring the sound back.

#### **Why is the sound on my TV so low?**

Your terminal's **Volume** function controls the strength of the audio signal emitted by the terminal. When the terminal's volume is low, the signal it sends to the TV is equally low. To prevent this, we suggest that you program your remote control to your TV by following the instructions on page 12, and then program the terminal so that you can only control the volume on your TV. To do this, please refer to the **Equipment Settings** section on page 16.

#### **My terminal is not working, or my TV screen is black, blue, blurry or snowy. What do I do?**

Make sure the terminal is turned on and that you followed the steps for activating (on page 4) and connecting (on page 7) the terminal. Because your TV has multiple inputs, it's important to let your TV know the one you're using. Set your TV to the right input using the remote control it came with, i.e. by setting it to either Input 1, 2 or 3; Component 1, 2 or 3; or HDMI 1, 2 or 3.

#### **The sound cuts out or the picture breaks up when I watch TV. What do I do?**

Reboot the terminal by unplugging the power supply cord and plugging it back in. If the problem persists, restart the terminal as indicated above, or contact Technical Support at 1-877-380-2611.

### **When I plug in my terminal with an HDMI cable, the picture breaks or an error message appears onscreen. What do I do?**

Once you've made sure that the HDMI cable is properly plugged into the terminal, reboot the terminal by unplugging the power supply cord and plugging it back in. If the problem persists, it may be that your TV is not compatible with the terminal's HDMI port. Instead, proceed with the alternative connection by using a component cable. Seeing as the terminal does not come with a component cable, please contact your retailer or call Technical Support at 1-877-380-2611.

#### **Is it normal that broadcasts on certain channels don't fill the screen?**

Yes. The only channels that broadcast full screen are HD channels (channels after channel 600). Channels where the picture does not fill the screen are standard-definition channels. However, some shows airing on HD channels are broadcast in standard definition.

### **How can I switch to full screen mode when I'm watching a channel that's broadcast in standard definition?**

The # button on your remote control allows you to stretch the picture or to zoom in and get rid of the black bars that border the left and right of the screen when you're watching a channel in standard definition. Press on # until you obtain the desired zoom mode: Normal, Large or Zoom.

### **After activating my terminal, is it normal that I can access channels that are not included in my TV package?**

Yes. Once you have activated your terminal, you'll be able to access the channels included in your TV package on the business day following the activation date. As a result, you'll have free, temporary access to several channels that aren't necessarily part of your TV package.

## **CUSTOMER SERVICE AND TECHNICAL SUPPORT**

## Customer Service

For further information, we invite you to visit the illico TV Help Portal, to check out instructional videos at videotron.com/terminal-support or to contact Customer Service. You can reach a representative Monday–Friday from 7:30 a.m. to 10 p.m., Saturdays from 8 a.m. to 8 p.m. and Sundays from 9 a.m. to 8 p.m.

Montréal: 514-281-1711 Quebec City: 418-847-4410 Saguenay: 418-545-1114 Outaouais Region: 819-771-7715 Elsewhere in Québec: 1-888-433-6876

## TECHNICAL SUPPORT

For problems of a technical nature, we invite you to contact Technical Support. You can reach a representative 24 hours a day, 7 days a week.

Montréal: 514-841-2611 Quebec City: 418-842-2611 Saguenay: 418-543-4611 Outaouais Region: 819-771-2611 Elsewhere in Québec: 1-877-380-2611

## **LIST OF REMOTE CONTROL PROGRAMMING CODES**

#### **TV Codes**

3M - 10737, 11616, 11655 A-Mark - 10003 Abex - 10032 Accurian - 11803 Action - 10873 Admiral - 10093, 10463, 10179 Advent - 10761, 10783, 10815, 10817 10842, 11933 Adventura - 10046 Aftron - 10891 Aiko - 10092 Aiwa - 10032, 10701, 11362, 11955 Akai - 10812, 11675, 10702, 10030, 10098, 10672, 11207, 11385, 11676, 11686, 11688, 11689, 11690, 11692, 11935, 12232 Alaron - 10179, 10183, 10216 Albatron - 10700, 10843 Ambassador - 10177 America Action - 10180 Anam - 10180, 10004, 10009, 10008 Anam National - 10161 AOC - 10030, 10003, 10019, 10052, 10185, 11089, 11365, 11589, 11590, 12014, 12087, 12402, 12479 Aomni - 11623 Apex Digital - 10748, 10879, 10765, 10890 11217, 11991, 12397 Archer - 10003 Astar - 11531, 11738 Audiovox - 10451, 10180, 10092, 12513, 11952, 11951, 11937, 11868, 11803, 11769, 11766, 11284, 10875, 10846, 10802, 10713, 10623, 10003, 12413 Aurora Systems - 10801 Aventura - 10171 Axion - 10171 Belcor - 10019 Bell & Howell - 10154, 10016 BenQ - 11032, 11315 Bradford - 10180 Brillian - 11007

Brockwood - 10019 Broksonic - 10236, 10463, 10003, 10426 11905, 11911, 11929, 11935 Byd:sign - 11309 C&M - 10700 Cadia - 11283 Candle - 10030, 10046, 10056, 10186 Carnivale - 10030 Carver - 10054, 10170 Casio - 10611, 11205 CCE - 10217, 10329 Celebrity - 10000 Changhong - 10765 Cinego - 11986 Citizen - 10060, 10030, 10092, 10046 10056, 10186, 10280, 10561 11669, 11671, 11672, 11935 Claritone - 10185 Clarion - 10180 Classic - 11984 Coby - 11538, 12017, 12306, 12314 12315, 12326, 12338, 12340, 12344, 12345, 12347, 12348 12351, 12560 Commercial Solut. - 10047 Compaq - 10749 Concerto - 10056 Contec - 10180 Craig - 10180 Crosley - 10000, 10054 Crown - 10180, 10039 CTX - 10700 Curtis - 11200, 11326, 12352, 12466 CXC - 10180 Cyberhome - 10794 Cytron - 11326 Daewoo - 10145, 10451, 10092, 11661 10019, 10066, 10067, 10091 10672, 11909 Daytron - 10019 Dell - 11264, 11080, 11178 Delta - 11369 Denon - 10145, 10511 Diamond Vision - 11996 Digistar - 11565 Digital Lifestyles - 11765, 11822 Disney - 11665, 12152 Dumont - 10017, 10019

10178, 10171 11034, 10003, 11665 Dwin - 10747 Dynex - 12049, 11463 Eiki - 10735 Electroband - 10000, 10185 Electrograph - 11755, 11623 Electrohome - 10463, 10381, 10409, 11570 11670, 11672 Element - 11687, 12183 Emerson - 11864, 11394, 10154, 10451, 10236, 10462, 10180, 10178, 10171, 11661, 11905, 11909, 11911, 11913, 11929, 11944, 11963, 12167, 10282, 10280, 10183, 10182, 10181, 10179, 10177, 10158, 10039, 10038, 10019, 10002 Emprex - 11422, 11765 Encross - 10876, 11474 Envision - 10030, 10813, 11365, 12014, 12087 Epson - 11122, 11290 Erae - 11222 ESA - 10171, 11944, 11963 Fisher - 10154, 10159 Fujitsu - 10179, 10186, 12008 Funai - 10000, 10180, 10171, 10179, 11904, 11963 Futuretech - 10180 Gateway - 11755, 11001, 11756 GE - 10047, 10051, 10451,10178, 10021, 10027, 10029,10055, 10135, 10279, 10282,10747, 11907, 11919, 11922, 12359 GFM - 10171, 11665, 11963, 12167 Gibralter - 10017, 10030, 10019 Go Video - 10886, 11823, 11831 GoldStar - 10178, 10030, 10002,10019, 11032, 10039, 10056, 10409, 11926

Durabrand - 10463, 10180,

Goodmans - 10360 GPX - 10360 Gradiente - 10392 Grunpy - 10180, 10179 H & B - 11366 Haier - 11034, 10768, 11009, 11570, 11748 Hallmark - 10178 Hanns.G - 11783 Hannspree - 11348, 11745, 11783 Harley Davidson - 10043, 10179, 11904 Harman/Kardon - 10054 Harvard - 10180, 10068 Hewlett Packard - 11494, 11088, 11089, 11101 Hisense - 10748, 11314, 11660, 12089 Hitachi - 10279, 10227, 10217, 10173, 10151, 10097, 10096, 10095, 10056, 10043, 10038, 10036, 10032, 10016 HP - 11494, 11088, 11089, 11101 Hyundai - 10849, 11219, 11294 I-Inc - 11746 iLo - 11394, 11286, 11603, 11665, 11684, 11990 Infinity - 10054 Initial - 11603, 11990 Insignia - 12049, 11423, 10463, 10171, 11204, 11326, 11385, 11517, 11660, 11892, 11963, 12002, 12417 Inteq - 10017 iRIS - 12189 IX - 10877 Janeil - 10046 JBL - 10054 JCB - 10000 JCM - 12189, 12256 Jensen - 10761, 10050, 10817, 11299, 11326, 11933 JVC - 10463, 10053, 10036, 10069, 10160, 10169, 10182, 10731 Kamp - 10216 Kawasho - 10158, 10216, 10308 Kaypani - 10052 KDS - 11687

KEC - 10180 Kenwood - 10030, 10019 KLH - 10765, 10767 Kloss - 10024, 10046 Knoll Systems - 10781 KMDS - 12278 Konka - 10632, 10638, 11939 Kost - 11262, 11483 Kreisen - 10876, 11474 KTV - 10180, 10030, 10039, 10183, 10185, 10217, 10280 LG - 11423, 10017, 11265, 10178, 10442, 10700, 11423, 10017, 1111<br>10178, 10442, 10700,<br>10856, 11178, 11530, 11637, 11934 LiteOn - 10088 Lloyd's - 11904 Loewe - 10136 Logik - 10016 Luce - 10837, 11031 Luxman - 10056 LXI - 10047, 10054, 10154, 10156, 10178, 10148, 10747 MAG - 11678 Magnasonic - 11713, 11913 Magnavox - 11454, 11866, 11755, 10054, 10051, 10030, 10171, 10706, 11944, 11963, 11931, 11913, 11904, 11990, 12372, 11525, 12597, 11365, 11198, 10802, 10386, 10230, 10187, 10186, 10179, 10096, 10036, 10028, 10024, 10020 Magnin - 11907 Majestic - 10016 Marantz - 11454, 10054, 10030, 10704, 11714, 12447 Matsushita - 10250 Maxent - 11755, 11597,  $11714, 11757$ MB Quart - 11868 Megatron - 10178, 10145, 10003 Memorex - 10154, 10463, 10150, 10178, 10016, 10179, 10877, 11570, 11665, 11670, 11892, 11911, 11920, 11924, 11926 MGA - 10150, 10178, 10030, 10019, 10155, 11907 Micro - 11436 Midland - 10047, 10017, 10051, 10032, 10039, 10135, 10747 Mintek - 11603, 11990 Minutz - 10021 Mitsubishi - 11250, 10093, 10150, 10178, 10014, 10019, 10036, 10098,

10707, 11385, 11831, Multitech - 10180, 10217 10155, 10331, 10592, 11797 Monivision - 10700, 10843 Motorola - 10093 MTC - 10060, 10030, 10019,10056, 10091, 10185, 10216 NAD - 10156, 10178, 10056 Nakamichi - 11493 Naxa - 11998 NEC - 10030, 10019, 10036, 10056, 10170, 10704, 11797, 12026 NetTV - 11755 Nexus Electronics - 12183 Nikko - 10178, 10030, 10092 Niko - 11581 Noblex - 10430 Norcent - 10748, 10824, 11089, 11365, 11590, 11591 Norwood Micro - 11286, 11296 Noshi - 10018 NTC - 10092 NuVision - 11657 Olevia - 11610, 11144, 11240 Onwa - 10180 Optimus - 10250, 10154, 10166, 11913, 11924 Optoma - 10887, 11348 Optonica - 10093, 10165 Orion - 10236, 10463, 11463, 10179, 11905, 11911, 11929 Panasonic - 11480, 10250, 11457, 10051, 10161, 10162, 10226, 11291, 11919, 11924, 11947, 11969 Park - 12104 PDI - 11474 Petters - 11523 Philco - 11394, 10054, 10030, 10171, 10019, 10020, 10024, 10028, 10096, 10179, 10187, 10381, 11665, 11963 Philips - 11454, 11394, 11866, 10054, 10690, 11483, 11744, 12372, 12597 Pilot - 10030, 10019, 10039 Pioneer - 11457, 10166, 10038, 10172 Planar - 11496 Polaroid - 11523, 10765, 12120, 12117, 12063, 12002, 11991, 11962, 11769, 11767, 11766, 11762, 11687, 11565, 11538, 11385, 11341, 11328, 11327, 11326, 11316, 11314, 11286, 11276,11262, 10865 11314, 11286,11276,

11262, 10865, 11385 Portland - 10451, 10092, 11661, 10019, 10039 Prism - 10051 Proscan - 10047, 10030, 10466, 10747, 11922, 12147, 12183, 12256 Proton - 10178, 10003, 10031, 10052, 10466 Protron - 11320, 11323 Proview - 11687 Pulsar - 10017, 10019 Pvision - 11222 Pyle - 11200 Quasar - 10250, 10051, 10165, 10219, 11291, 11919, 11924, 11969 RCA - 12434, 10047, 10051, 10093, 11661, 12932, 12746, 12002, 11958, 11953, 11922, 11919, 11907, 10747, 10278, 10254, 10135, 10090, 10038, 10029, 10019, 10018 Realistic - 10154, 10180, 10178, 10030, 10019, 10032, 10039, 10056, 10165 RevolutionHD - 11623 Rhapsody - 10183, 10185, 10216 Runco - 10017, 10030, 10612, Sampo - 11755, 10030, 10032, 10039, 10052, 10100, 10110, 11597 Samsung - 12051, 10060, 10702, 10178, 10030, 11959, 11060, 10814, 10766, 10587, 10482, 10427, 10329, 10217, 10056, 10039, 10032, 10019 Samsux - 10039 Sansui - 10463, 10171, 10165, 10173, 11670, 11892, 11904, 11911, 11929, 11935 Sanyo - 10054, 10154, 10036, 10088, 10107, 10146, 10159, 10232, 10484, 10798, 11907 Sceptre - 10878, 11217, 11360, 11599, 12337 Scimitsu - 10019 Scotch - 10178 Scott - 10236, 10180, 10178, 10019, 10179, 10309, 11711 Sharp - 10093, 10039, 10153, 10157, 10165, 10281, 10386, 10491 Sharper Image - 11950 Sheng Chia - 10093 Shogun - 10019 Signature - 10054, 10016 Signet - 10800, 10844, 11262

Simpson - 10186, 10187 Skyworth - 11799 Solarism - 11220 Sole - 11031, 11366, 11377, 11483, 11530, 11623, 12076 Sony - 10810, 10000, 10011, 10080, 11400, 11685, 11904, 11925 Soundesign - 10180, 10178, 10179, 10186 Sova - 11320, 11952 Soyo - 11746, 11826, 11828, 11830, 11831 Spectricon - 10003, 10137 Spectroniq - 11687 Squareview - 10171 SSS - 10180, 10019 Starlite - 10180 Studio Experience - 10843 SunBrite - 11420, 11435, 12337 Superscan - 10093, 10864, 01944 Supre-Macy - 10046 Supreme - 10000 SVA - 10748, 10587, 10768, 10865, 10871, 10872, 11963 Sylvania - 11864, 11394, 10054, 10030, 10171, 11963, 11944, 11931, 11913, 11665, 11314, 10587, 10381, 10187, 10096, 10065, 10028, 10024, 10020 Symphonic - 10180, 10171, 11904, 11913 Syntax - 11610, 11144, 11240 Tandy - 10093, 10218 Tatung - 10003, 11101, 11286, 11287, 11288, 11361, 11503, 11756 Technics - 10250, 10051 Technol Ace - 10179 Techview - 10847, 12004 Techwood - 10051, 10003, 10056 Teknika - 10054, 10180, 10150, 10060, 10092, 10016, 10019, 10039, 10056, 10179, 10186, 10312 Telefunken - 10702, 10056 Tera - 10031 Thomas - 11904 Thomson - 10209, 10625 TMK - 10178, 10056, 10177 TNCi - 10017 Toshiba - 10156, 10154, 11265, 10060, 10003, 10036, 10149, 11343, 11369, 11935, 11945, 11959, 12006 Tosonic - 10185 Totevision - 10039 Trical - 10157 TruTech - 11665, 11723, 12066

TVS - 10463 Ultra - 10391, 11323 Universal - 10027 US Logic - 11286 Vector Research - 10030 Venturer - 11865 VEOS - 11007 Victor - 10053 Video Concepts - 10098 Vidikron - 10054 Vidtech - 10178, 10019, 10036 Viewsonic - 11755, 10797, 10857, 10864, 10885,

#### **Audio Amplifier Codes**

Accuphase - 30382 Acurus - 30765 Adcom - 31100 Aiwa - 30406 Altec Lansing - 31742 Anthem - 32220 Aragon - 39765 Arcam - 31881 Bladelius - 31994 Bose - 30674 Breath - Audio 31963 Bryston - 32359 Cal. Audio Labs - 31098 Cambridge Audio - 31982 Carver - 30269 Cinema Sound - 30160 Classe - 31461, 31462, 31915, 32854 Curtis Mathes - 30300 Denon - 30160, 32134,

11330, 11365, 11578, White Westinghouse - 11627, 11742, 12014, 12087 Viking - 10046, 10312 Viore - 11207, 11684, 11811, 12104, 12087 Vizio - 11758, 10864,<br>10885, 11758, 10864,<br>Waycon - 10156<br>Westinghouse - 10451,<br>10885, 10889,10890, 11217, 11282, 11577, 12293

10463, 11661, 11909 WinBook - 11381, 11503 Wyse - 11365 Yamaha - 10030, 10019, 10797 /1079<br>Zenith - 11423, 10000,<br>10017, 1017, 104 בגרהבי 10047, 10017, 10463, 11265, 10178, 10030, 10145, 10092, 11661, 10160, 11365, 10016, 11904, 11909, 11911, 11929 Zonda - 10003

32706 Elan - 30647 Emotiva - 31908 Forte - 30606 Gateway - 31621 GE - 30078 uu - 30078<br>Goldstar - 30031<br>Hales - - -Halcro - 31934, 32198 Harman/Kardon - 30892, 30106 JVC - 30331 Kenwood - 30356 Krell - 31837, 31926, 32463 Left Coast - 31592 Lenoxx - 31561 Lexicon - 31145, 31802 Linn - 30269 Logitech - 31408 Luxman - 30165 Magnavox - 30269

Marantz - 30892, 30321, arantz - 30892, 30321,<br>- 30269, 31892, 32138<br>ark Levinson - 31438 Mark Levinson - 31438, 32405 Macintosh - 30251 Mondial - 30765 NAD - 31767, 31995, 32879 Naim - 30552 Nakamichi - 30321 NAT - 32562  $NEC - 30264$ Nuvo - 31963 Optimus - 30395, 30300 Panasonic - 30308, 30521 Parasound - 30246, 31934, 32245 Pass Labs - 30269 Philips - 30892, 30269 Pioneer - 30013, 30300, 31932

Polk Audio - 30892, 30269, 32242, 32243 Primare - 31851, 31853, 32008 RCA - 30300 Regent - 31568 Russound - 31873 Sansui - 30321 Sonance - 32433 Sony - 30689, 30220, 30815, 31769 Soundesign - 30078, 30211 Technics - 30308, 30521 Thule Audio - 31851, 32169 Velodyne - 31941 Victor - 30331 Yamaha - 30354, 30133, 30143, 30504, 32592 ZVOX - 32333

#### **Audio-Video Amplifier Codes**

ADA - 31946 ADC - 30531 Adcom - 30616, 32294 Aiwa - 31405, 31388, 31641 Akai - 30224, 31512 Alco - 31390 Altec Lansing - 32597 AMC - 31077 Amphion Media - 31563, 31615 AMW - 31563, 31615 Anam - 31609, 31074 Anthem - 31231 Apex Digital - 31257, 31430, 31774 32442 Jamo - 31564 Arcam - 31189, 31984, 32002, 32256 Audiologic - 31646 Audiotronic - 31189 Audiovox - 31390 B & K - 30701, 30820, 30840, 31992 Bose - 31229, 30639, 31253, 31841, 31933 Cambridge Sound - 31370, 31477, 31624, 32297 Capetronic - 30531 Carver - 31189, 30008, 30042, 30360 Casio - 30195 Clarinette - 30195 Classic - 31352 Coby - 31389, 31513, 32127 Criterion - 31420 Curtis - 31389, 31596 Daewoo - 31250 Denon - 32857, 31360, 30176, 30273, 30771, 32230, 32247, 32255, 32279, 32414 Emerson - 32026 Fisher - 30042, 31409, 31801 Garrard - 30424, 30463 Gateway - 31517, 31567 GE - 31379

Go Video - 31532 GPX - 32604<br>Harman/Kardon - 30110, Harman/Kardon - 30110, 30189, 31306, 32443 Hitachi - 31801 Initial - 31426 Insignia - 31030, 31077, 31652, 31751, 31893,<br>32126, 32169, 32175, Integra - 31805, 30135, 31298 iSymphony - 32018, 32258, Oritron - 31497 JBL - 30110, 31306 Jensen - 30797 JVC - 30074, 30531, 31374, 31495, 31676 KEF - 31718 Kenwood - 31313, 30042, 30077, 30186 KLH - 31390, 31412, 31428 Klipsch - 31443 Koss - 31497 Lasonic - 31798 Lenoxx - 31437 Lexicon - 31076 LG - 31293, 31524, 32197, 32676 Quasar - 30039 RCA - 31023, 31609, 31254, Liquid Video - 31497 Lloyd's - 30195 Magnavox - 31189, 31269, 30189, 30195, 30391, 30531, 31089, 31514 Marantz - 31189, 31269, 30039, 30189, 31289 McIntosh - 31289 MCS - 30039, 30346 Micromega - 31189 Mitsubishi - 31393, 31957 Modulaire - 30195 Myryad - 31189, 31901 NAD - 30320, 31889, 31989, 32309

32126, 32169, 32175, 32472, 32929, 32966 31298, 31531, 32451 Optimus - 31023, 30042, Nakamichi - 31313, 30097, Sharper Image - 31385, 31555, 31642 NexxTech - 31751 Niro - 31634 Norcent - 31389, 31751 Nova - 31389 Nuvo - 32509 Onkyo - 31805, 30135, 30186, 30531, 30670, 30797, 31074 Panasonic - 32967, 31308, 31518, 30039, 30367, 31316, 31509, 31548, 31633, 31676 Parasound - 31839, 31907, 32246 Philips - 31189, 31269, 32311, 30189, 30391, 30891, 31089, 31266 Pioneer - 31023, 30176, 30531, 30630, 31384, 31459, 31831, 31935 Polaroid - 31508, 32150 Polaroid - 31508, 32150<br>Polk Audio - 31289, 32270 Proscan - 31254 30346, 30531, 31074, 30346, 30551, 31511,<br>31390, 31459, 31511, 32041, 32611 32041, 32611<br>Realistic - 30195 Regent - 31437 Rio - 31869 Saba - 31519 Samsung - 31295, 31868 Yamaha - 32061, 30176, Sansui - 30346<br>Sansui - 30346 Sanyo - 30219, 30360, שטטב , בטטס.<br>2000, 31251, 31469, 31801 Sharp - 30186, 31952

31409, 31411, 31416, 31545, 31546, 31549, 31723 Sherwood - 30062, 30491, 30502, 31077, 31423, 31517, 31567, 31653, 31905, 31913, 31953, 31966, 31971, 32169, 32264 Sherwood Newcastle - 31567, 31913, 32169 Sonic Blue - 31383, 31532, 31869 Sonic Frontiers - 31231 Sony - 31759, 31622, 30158, 31131, 31382, 31503, 31558, 31658, 31722, 31758, 32216, 32475 Soundesign - 30670 Spherex - 31927 Stereophonics - 31023 Sunfire - 31313, 31931, 32668 Teac - 30163, 30463, 31074, 31226, 31390, 31528, 32261, 32363 Technics - 31308, 31518, 30039, 30208, 30309, 31633 Thomson - 31910 Thorens - 31189 Venturer - 31390 Victor - 30074 Vivid - 31635 Vizio - 31517 30186, 30376, 31176, 31276, 31331, 31375, 31476, 32455, 32467, 2471 Yorx - 30195 Zenith - 30857, 31293, 31524, 31652

## **SECURITY**

Please read these rules for safe operation before connecting your terminal.

#### **EXPOSITIONING AND VENTILATION**

The terminal has openings for ventilation that protect it from overheating.

- • Avoid obstructing these openings and do not place other equipment, including televisions, lamps, books or any other objects, on the terminal. Do not place it in an enclosure such as a bookcase or equipment rack, unless suitable ventilation is provided.
- • Do not place the terminal on a bed, sofa, rug or similar surface, or close to a radiator or heat register.
- Lay the terminal on a stable surface that's able to support its size and weight.

### **ACCESSORIES AND CLEANING**

Only use Videotron-recommended accessories. Do not open the cover of the terminal. Unplug the terminal and clean it with a damp cloth. Do not use a liquid or aerosol cleaner, or a magnetic/static cleaning device.

## *A* OBJECT AND LIQUID ENTRY

Do not expose the terminal to humidity, or spill liquids on or near the device.

Do not place the terminal on a wet surface. Never push objects into the terminal's openings, as they may touch dangerous voltage points or cause short-circuits that could result in a fire or electric shock.

## **POWER SOURCES**

A label on the terminal indicates the correct power source for the terminal. Only plug the terminal into an outlet that has the same voltage and frequency as those indicated on the label. Do not overload electrical outlets or extension cords, as this can result in a fire or electric shock.

### *A* POWER SUPPLY CORD PROTECTION

Arrange all power supply cords so that people cannot step on them. Do not place objects on or against the cords, as this may damage them. Pay particular attention to cords that exit the terminal and those that are plugged in to other equipment or an electrical outlet.

## **GROUNDING**

The terminal has a two-prong plug. Properly ground the unit by inserting the plug into a grounded electrical two-socket outlet. If the plug is polarized, it will have one wide prong and one narrow prong. This plug will fit into an outlet only one way.

**Caution!** To prevent electric shock, insert the plug's wide prong into the outlet's wide slot. If you are unable to insert this plug fully into the outlet, contact an electrician to replace your obsolete outlet.

## **SERVICING**

The terminal comes with a basic 36-month warranty. If you open the cover, your warranty will be void. Refer all servicing to a certified Videotron technician. Service should be referred to a certified Videotron technician when any of the following occurs:

- There is damage to the power supply cord or plug.
- Liquid enters the unit, or there is exposure to rain or water.
- • A heavy object falls on the unit or you drop the unit or damage the cabinet.
- • It does not operate properly (the instructions describe the proper operation).
- The unit exhibits a distinct change in performance.

## **EXTENDED WARRANTY**

To give you greater peace of mind, Videotron gives you the opportunity to extend your warranty for another two years. To benefit from the extended warranty, you must purchase it in the 30 days following the service activation date. The terminal will then be covered for a total of five years after the activation date.